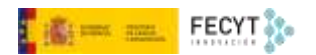

# REVISIÓN DE ARTÍCULOS

Versión 1 08/12/2022

Material formativo sobre gestión y edición de revistas en la nueva versión 3.2.1-4 del software OJS para editores de revistas

Este material se distribuye bajo una licencia Creative Commons Reconocimiento-No comercial-Compartir igual (CC BY-NC-SA 4.0)

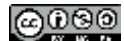

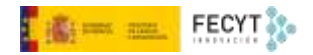

### Resumen de contenido

En la fase de revisión las propuestas de publicación son sometidas al escrutinio y dictamen tanto del equipo editorial como de los evaluadores expertos seleccionados a tal efecto. Así, en una primera fase, es la persona encargada de la edición la que lleva a cabo esta labor y, en caso de ser necesario, selecciona e invita a los evaluadores externos. En una segunda fase, serán estos últimos los que lleven a cabo su labor y emitan un informe al respecto del trabajo. Finalmente, el editor ha de tomar una decisión, comunicarla a los autores y actuar en consecuencia.

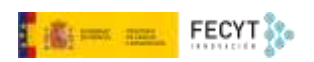

## Tabla de contenido

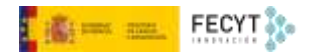

## <span id="page-3-0"></span>Revisión

La siguiente fase del flujo editorial es la de revisión. Se inicia con el aviso que llega al editor de que se ha producido un nuevo envío.

De este modo, en la zona superior izquierda de la pantalla, junto a **Tareas**, será visible el número de notificaciones a atender.

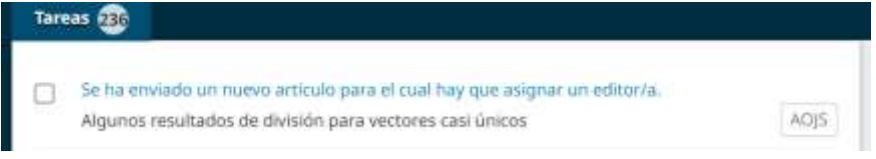

Si se despliega se verán aquellas que corresponden a nuevos envíos. Solo hay que pinchar sobre alguno de ellos para pasar a la pantalla de gestión de envíos.

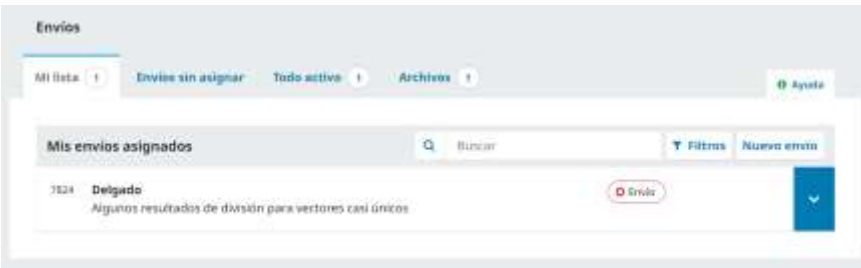

Una vez sobre el envío se puede abrir un menú contextual que permite verlo y comenzar su gestión.

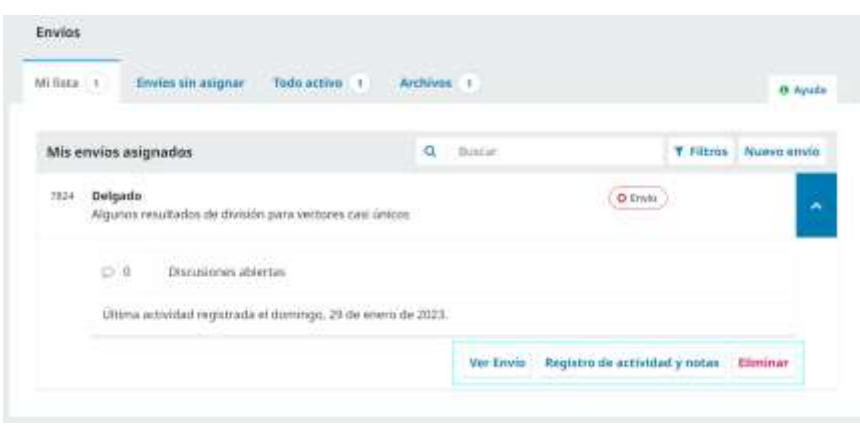

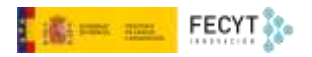

En este punto es importante explicar cómo funciona la interfaz de gestión de envío desde el lado del editor.

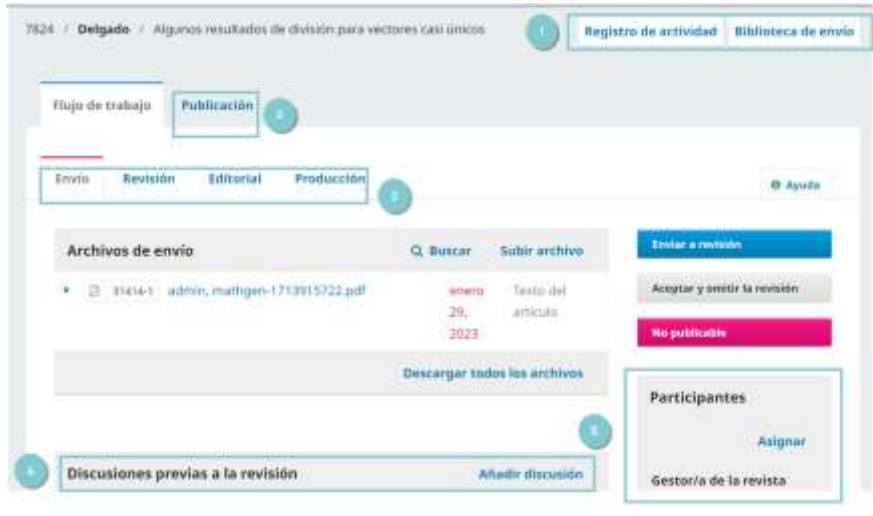

Se trata de una interfaz compleja en la que encontraremos:

Un menú general en la zona superior. Este a su vez contiene dos opciones: **Historial de publicaciones**, en la que aparecen los distintos eventos que han tenido lugar respecto de este envío. Hay además un espacio habilitado para tomar notas internas; en la **Biblioteca de envío** da acceso a un repositorio de documentos de circulación interna, solo para el equipo editorial que puede incluir, bien documentos referidos a este envío, bien documentos generales traídos de la **Biblioteca editorial**.

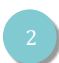

**Publicación**, que contiene los metadatos del envío introducidos por el autor. Además, de cara a la publicación del artículo si finalmente es aceptado, aparecen opciones para asignarlo a un número de la revista, con indicación de las páginas; una sección concreta de la revista, o añadir una imagen de portada; una pestaña de **Identificadores** en la que se le puede asignar uno distinto al numérico que por defecto OJS asigna a cada nuevo envío. De este modo, si se quiere, se pueden construir URLs más amigables a los buscadores. Si se ha configurado alguno de los módulos de asignación de identificadores persistentes, por ejemplo, el DOI, ese será el identificador que se asigne al artículo.

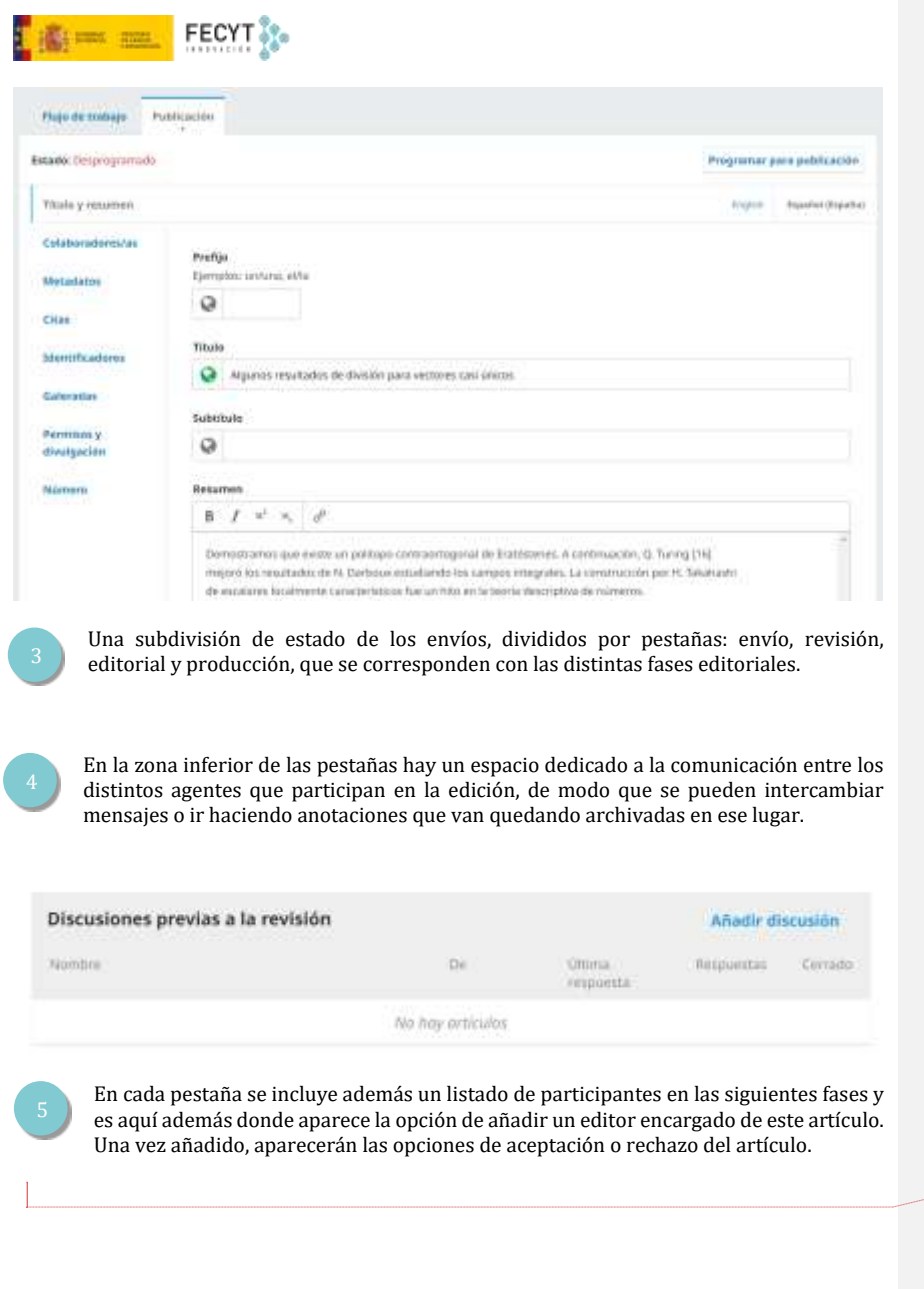

**Comentado [ÁDV1]:** Seguir por aquí cuando esté arreglada la revisión

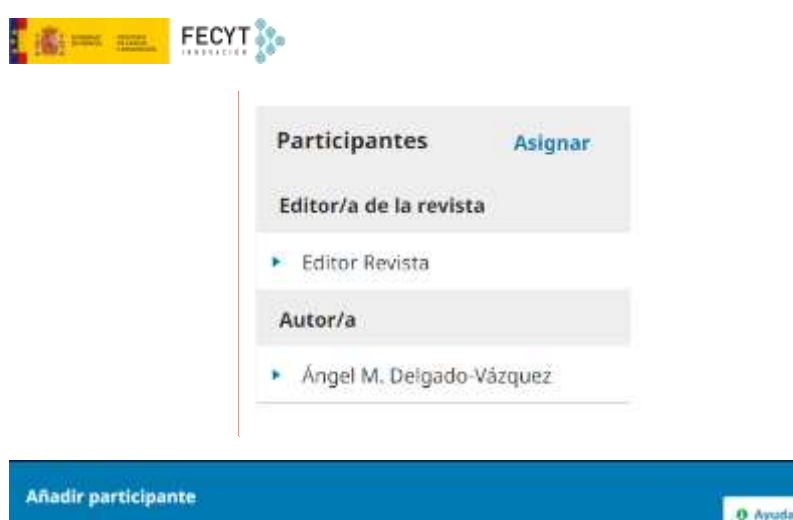

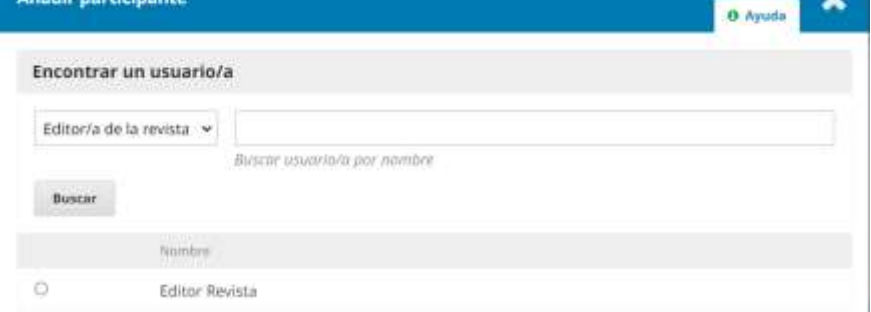

Como se puede observar, además de poder seleccionar el editor encargado del artículo, se le puede escribir un mensaje para complementar la información que le llegará junto con la notificación.

Nótese además que también es posible autoasignarse la responsabilidad en la edición del artículo.

 $\mathbf{u}$ 

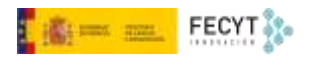

#### Asignación de privilegios

D Este participante solo puede recomendar una decisión editorial, por tanto necesitará que un editor/a autorizado registre las decisiones editoriales.

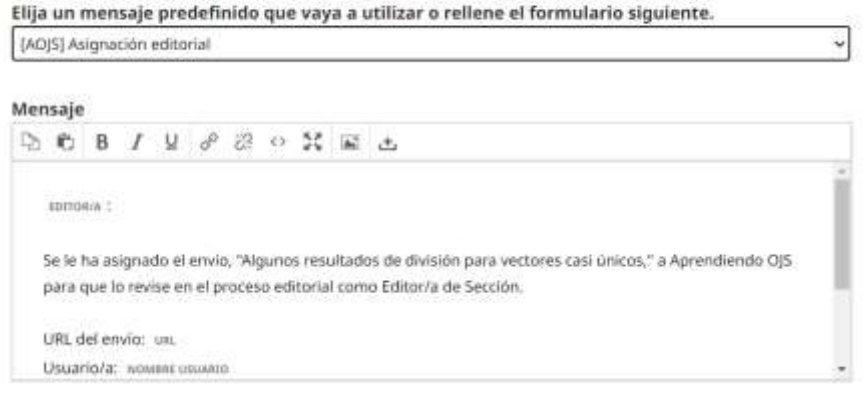

Desde este momento ya ha dado comienzo el proceso de revisión. El editor encargado ha pasado a engrosar la lista de los usuarios implicados y, además, aparecen opciones de aceptación o rechazo del envío.

De este modo, tras una primera revisión preliminar del envío, en la que se podría, por ejemplo, comprobar que el envío cumple con las directrices de la revista en cuanto a tipo de investigación, extensión, idioma, referencias bibliográficas, etc., el editor podría aceptar que el mismo iniciase el proceso de evaluación. Para iniciarlo basta usar el botón azul **Enviar a revisión**.

Las otras dos opciones disponibles son **Aceptar y omitir la revisión**, lo que mandaría el artículo directamente a **Producción**; o bien rechazarlo y devolverlo a los autores, con su correspondiente mensaje explicativo, usando el botón **No publicable**, lo que implicaría el archivo del envío y la finalización del proceso.

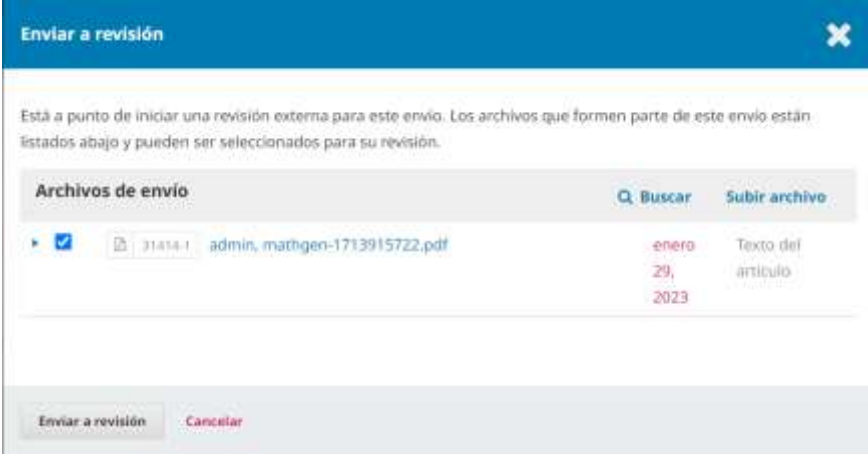

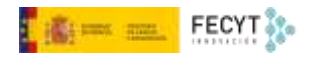

El siguiente paso será seleccionar los revisores.

El panel de revisión contiene una serie de opciones que agilizan las labores propias de esta fase y permite visualizar toda la información en único vistazo.

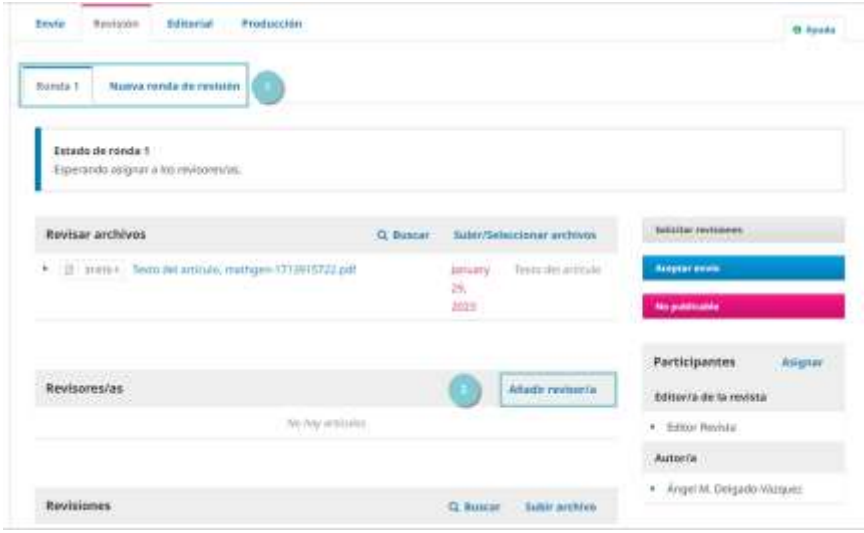

En la barra superior se sitúan las pestañas correspondientes a las rondas de revisión. Cada ronda tiene un panel independiente que incluye la versión del archivo o archivos a revisar; el listado de revisores y las opciones de asignación, control y comunicación; y las discusiones. Cada vez que se cierra una ronda de revisión sin una aceptación para publicar se puede abrir una nueva ronda.

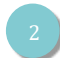

El botón que da acceso a la búsqueda y selección de revisores que, como se ve a continuación, da el pistoletazo de salida a la revisión por pares.

La pantalla de selección de revisores permite, en primer lugar, la búsqueda en la base de datos de los usuarios registrados con este rol. La búsqueda puede hacerse por nombre, apellidos o intereses de revisión, y además puede filtrarse la lista de revisores utilizando facetas como la puntuación obtenida en anteriores revisiones, el número de revisiones anteriores, el tiempo medio de respuesta, o el número de días que han pasado desde la última asignación.

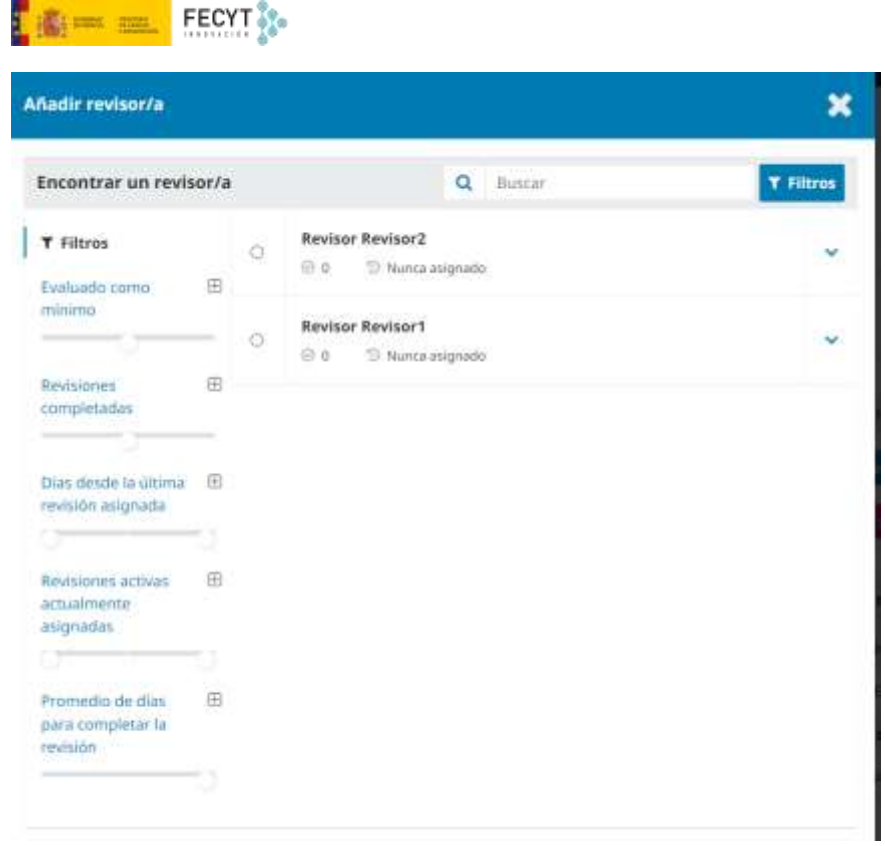

Además, en la zona central aparece el listado completo de revisores, con la opción de desplegar el historial de cada uno, en el que se muestran justo estos datos por los que también se puede filtrar.

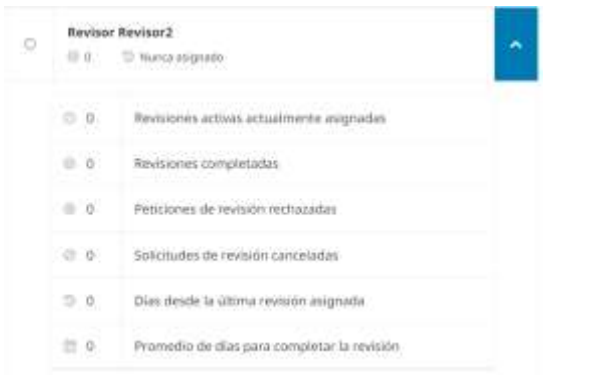

La pantalla de selección de revisor permite además asignar esta función a un usuario ya existente; o bien dar de alta a un nuevo usuario y asignarle este rol.

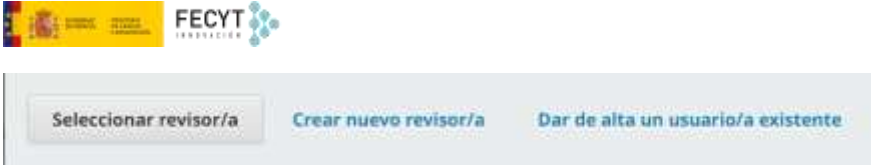

Una vez seleccionada la persona o personas que han de revisar el artículo se les envía un correo electrónico con un texto predefinido que, por lo general, contiene la invitación formal junto con los metadatos del artículo: título y abstract. Se incluyen además las fechas tope para la aceptación de la revisión y para su entrega, así como la URL de acceso a la revisión, donde podrá ver el material sobre el que trabajará. Respecto de este material, es posible restringir el acceso a determinados archivos de envío que, por cualquier cuestión, la persona que edita entienda pertinente no mostrarle.

## Correo electrónico para enviar al revisor/a

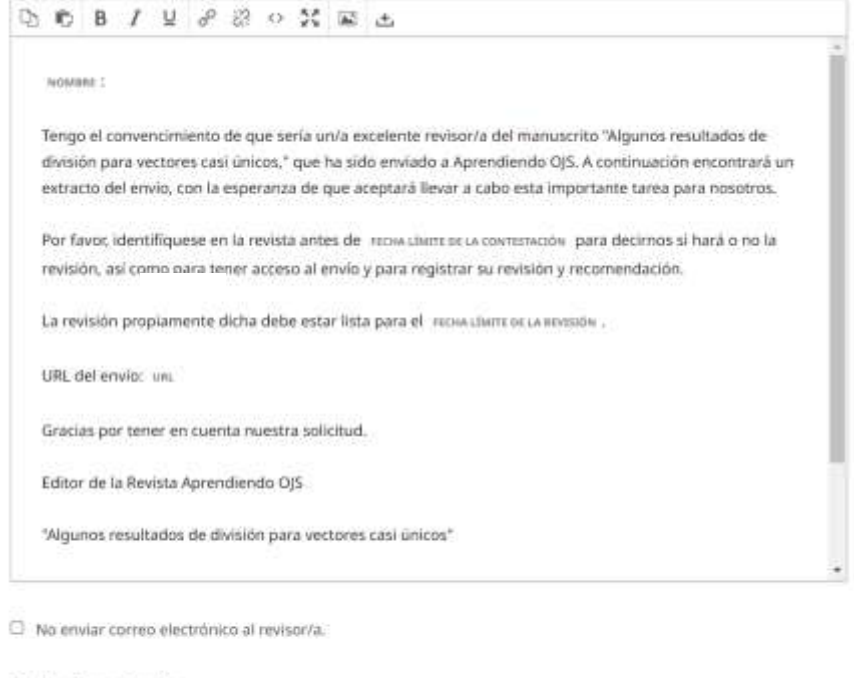

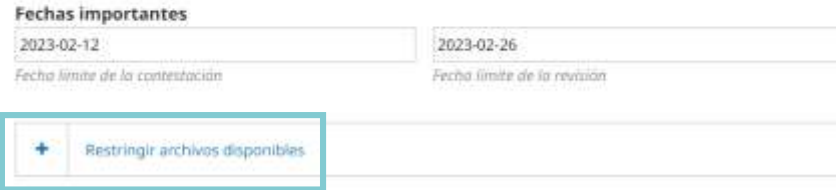

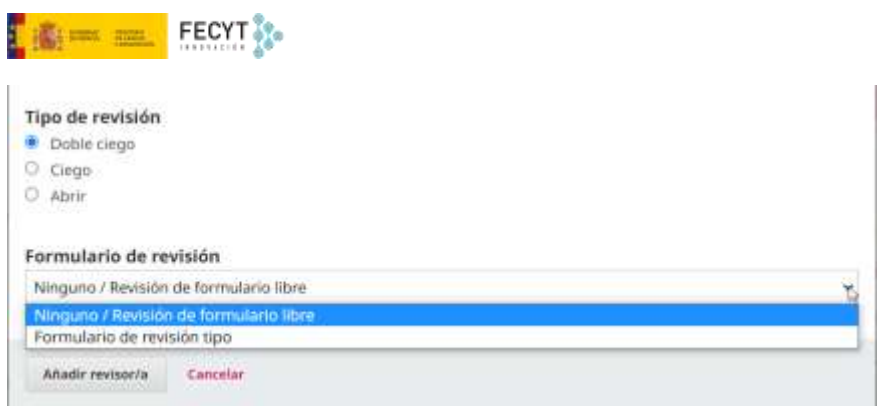

En este formulario es posible cambiar también, de manera individualizada, el tipo de revisión, y seleccionar el formulario de revisión que se mostrará a la persona encargada para llevar a cabo su tarea.

Además de este correo, el revisor seleccionado recibirá una notificación en la propia plataforma.

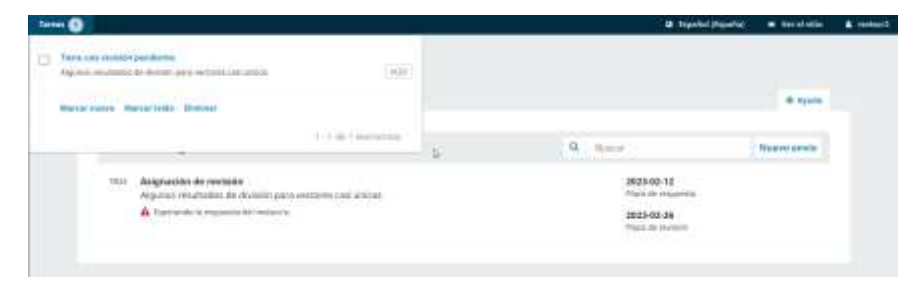

Utilizando el enlace suministrado en el correo o bien esta notificación, se accede al panel de revisión. En él, separados en cuatro pestañas visibles en la parte superior, aparecen de manera lineal los distintos procedimientos y acciones que deben seguirse para la revisión.

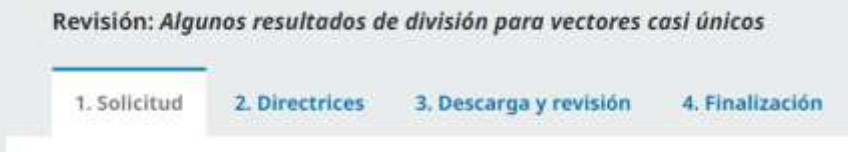

En la primera pestaña, **Solicitud**, aparecen en primer lugar los datos identificativos del artículo. Además, si así se ha decidido mientras se configuraba el flujo de trabajo, es posible mostrar el archivo o archivos que conforman el envío, si bien lo habitual es que no se muestre hasta que se haya aceptado la revisión.

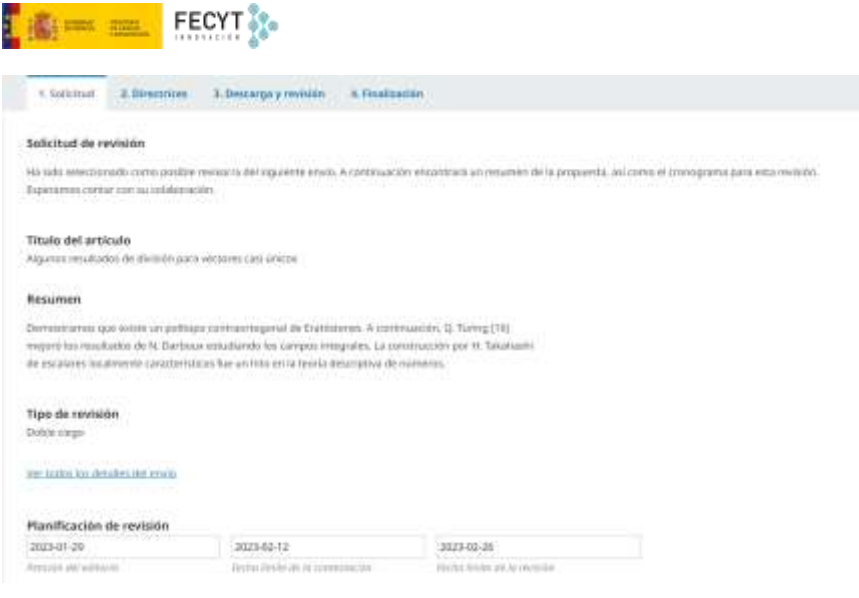

En la segunda parte aparece la planificación cronológica de la revisión y la cláusula de tratamiento de datos que debe marcarse para poder continuar el proceso una vez se acepte la revisión.

Una vez que el revisor ha aceptado, esta información aparece en el panel de control del editor.

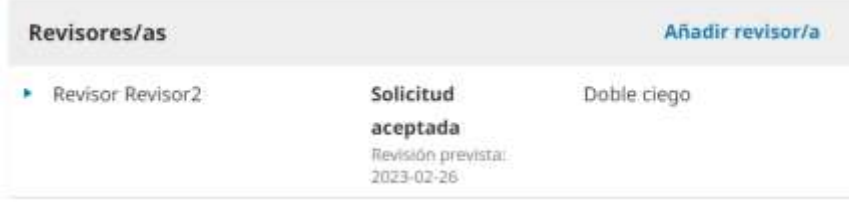

La segunda pestaña contiene las directrices de revisión que ya se vio cómo se podían incluir en módulos anteriores.

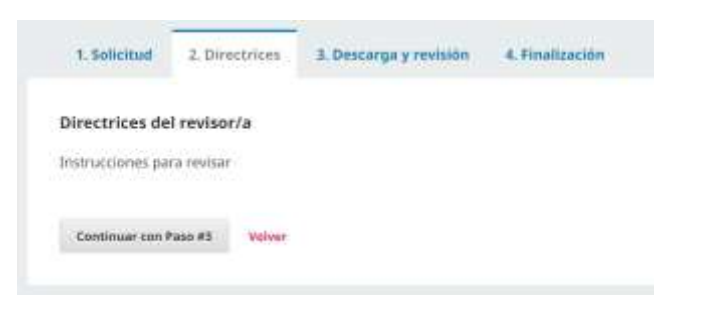

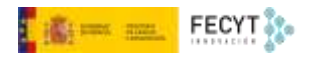

Una vez se han leído se puede continuar hacia la siguiente pestaña, que permite la descarga del archivo o archivos que forman parte del envío a revisar.

Asimismo también se muestra el formulario de revisión que se haya seleccionado para la sección de la que forme parte el envío o, en su defecto, un par de cajas a texto libre, una para el editor, y otra para el autor. También es posible subir un archivo que contenga la revisión.

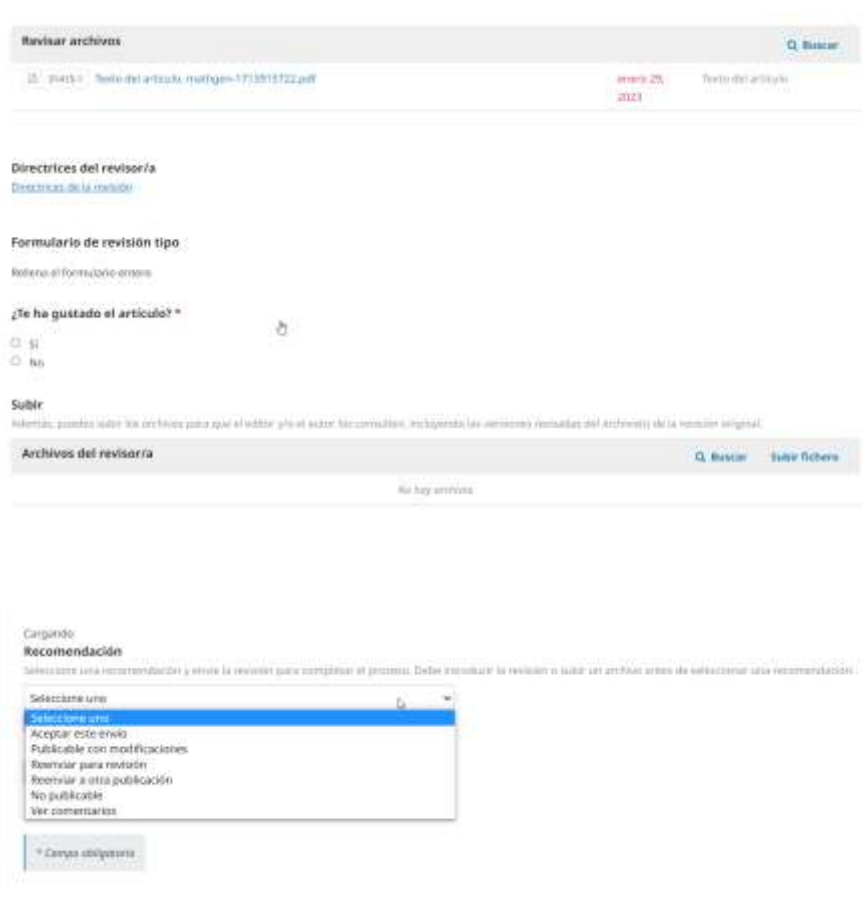

La última parte de esta pestaña corresponde a la recomendación por parte del evaluador:

- Aceptar el envío
- Publicable con modificaciones
- Reenviar para revisión
- Reenviar a otra publicación<br>- No publicable
- No publicable
- Ver comentarios

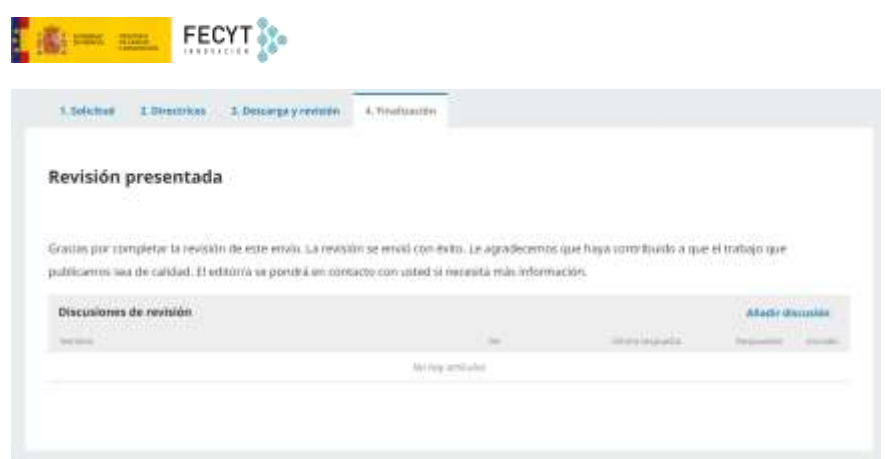

Una vez consignada la decisión esta aparecerá en el panel de control del editor, teniendo acceso desde aquí a su lectura y valorar la tarea del evaluador.

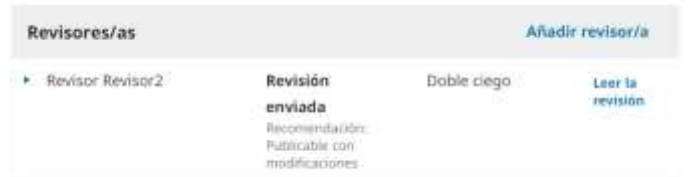

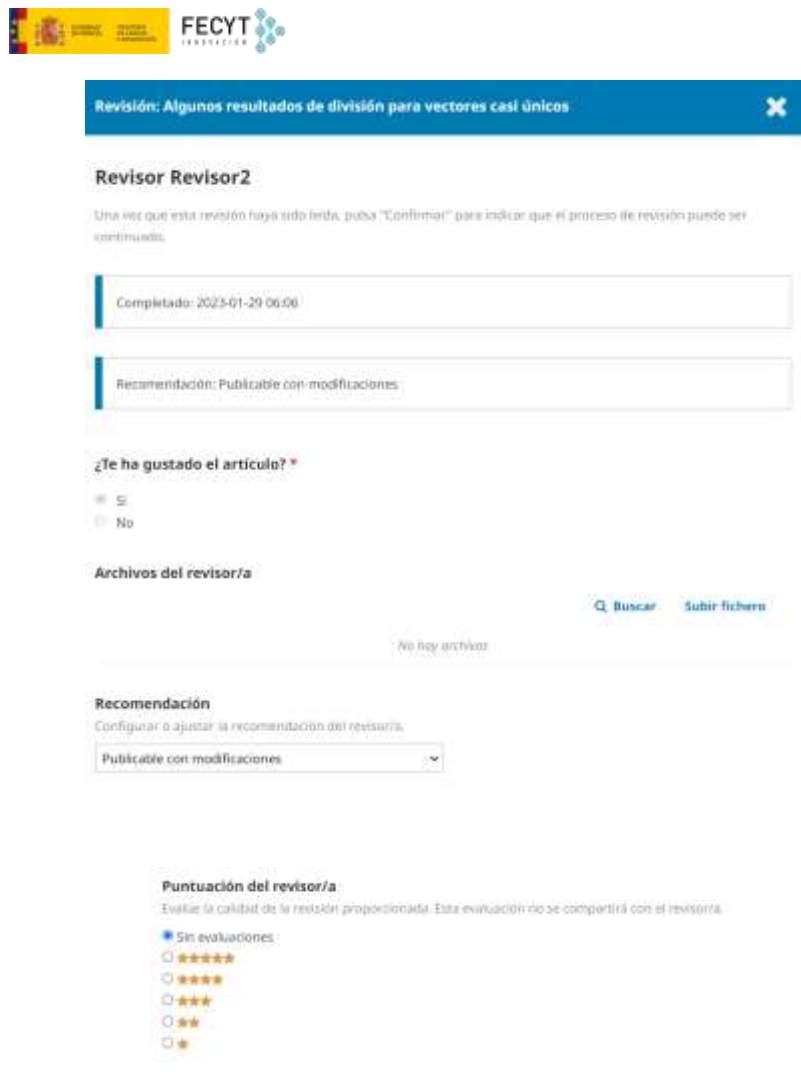

Para finalizar, el editor puede agradecer su labor al evaluador y, si lo considera pertinente, cambiar el sentido de su recomendación. También se puede solicitar la participación de otro evaluador si se considera pertinente.

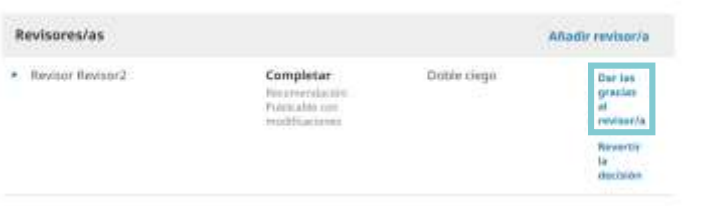

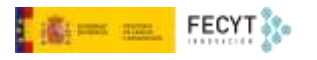

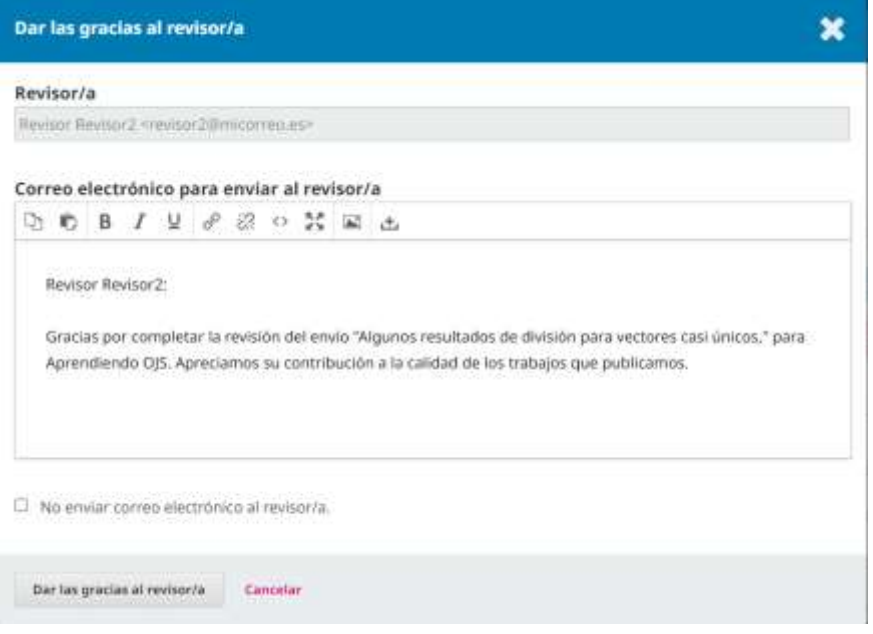

Cuando los revisores han finalizado su tarea es hora de tomar una decisión editorial.

En OJS las opciones son las siguientes:

Solicitar revisiones: esto requerirá que el autor realice cambios menores o mayores, y puede incluir una revisión por pares adicional.

Aceptar el envío: esto significa que la presentación se acepta sin revisiones y puede pasar a la etapa de edición de textos.

No publicable: Esto significa que el envío no ha pasado la revisión por pares y no es apto para una consideración posterior. La presentación se movería a los Archivos.

En caso de que la decisión sea solicitar cambios a los autores, sean estos menores o mayores, se puede generar una nueva comunicación en la que, además, ha de decidirse si se activará una nueva ronda de revisión. En esta nueva ronda habrá que invitar de nuevo a evaluadores externos, bien los mismos, bien otros diferentes.

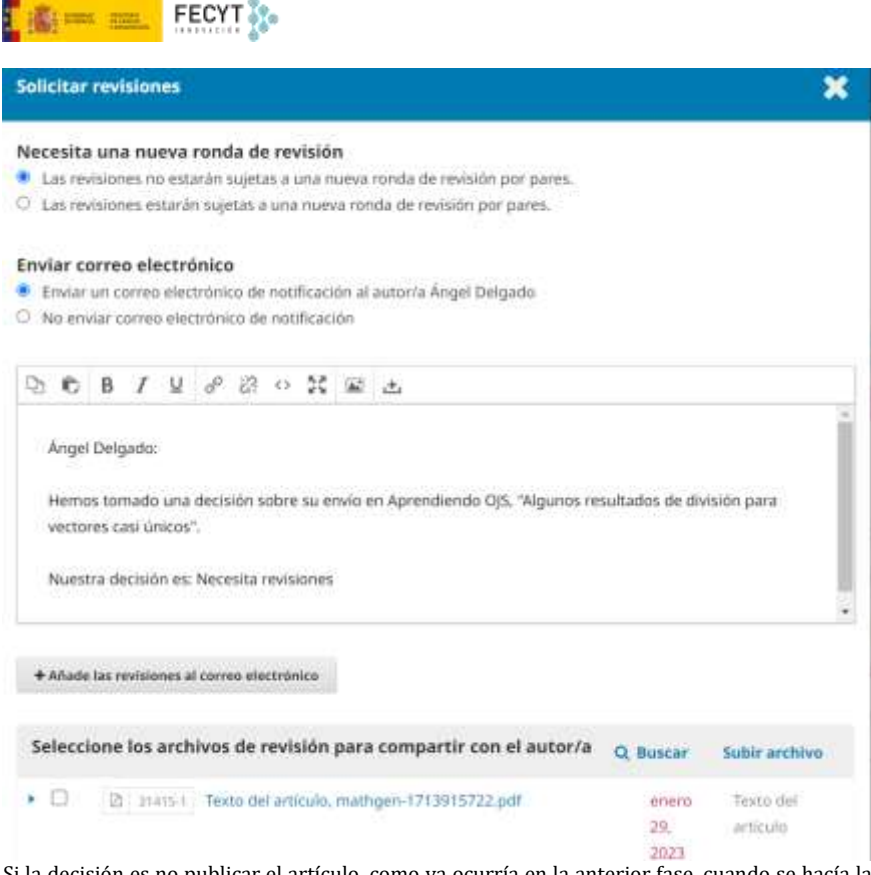

Si la decisión es no publicar el artículo, como ya ocurría en la anterior fase, cuando se hacía la revisión editorial, esto llevaría a finalizar el procedimiento y archivar el artículo.

Finalmente, si lo que se ha decidido es aceptar la publicación del artículo, con el envío de la comunicación a los autores se ponen en marcha el resto de las fases de la gestión editorial.

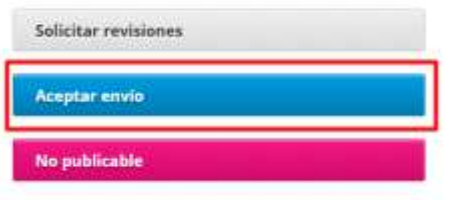

Así, como se ha dicho, el siguiente hito en el proceso de revisión es comunicar la decisión al autor de correspondencia o al grupo de autores para que actúen en consecuencia.

Si se desea, en la comunicación se pueden incluir de manera automática la parte de los informes de los revisores que estaban destinadas a ellos.

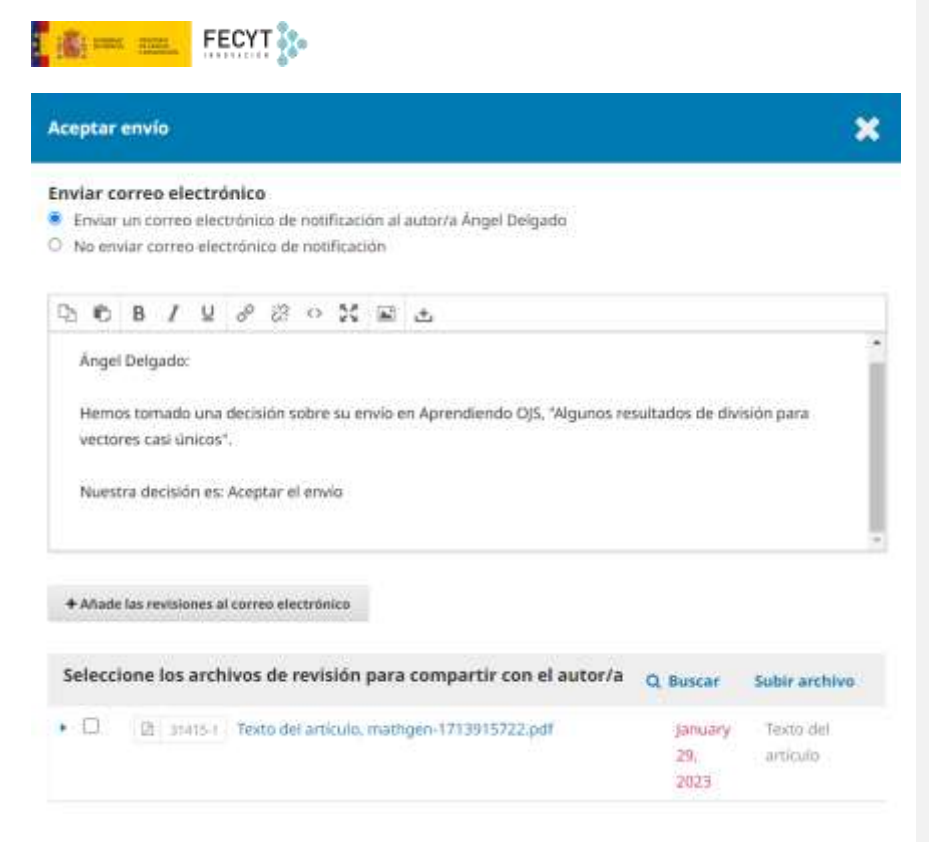

En estos casos hay que ser muy cuidadosos y revisar concienzudamente la información incluida aquí.

En su panel de control, los autores, verán como su artículo pasa la siguiente fase, la de edición. De igual modo, si se desea, pueden ser notificados por correo electrónico.